# Verificar a conectividade do cliente Wi-Fi 6 no CBW150AX

## **Objetivo**

O objetivo deste artigo é mostrar como verificar a conectividade do cliente Wi-Fi 6 em um ponto de acesso Cisco Business série 150.

### Dispositivos aplicáveis | Versão do software

- CBW150AX |10.2.2.0
- CBW151AXM |10.2.2.0

### **Introduction**

O ponto de acesso CBW150AX e os extensores de malha CBW 151AXM são a próxima geração da linha de produtos sem fio Cisco Business. O principal novo recurso/aprimoramento é a implementação do 802.11ax / Wi-Fi 6. Esses novos APs fornecem melhor desempenho aumentando a eficácia da rede e sua capacidade de gerenciar um número maior de dispositivos.

Na interface da Web do ponto de acesso, você pode ver se os clientes se conectaram via Wi-Fi 6 ou algum protocolo mais antigo.

Os dispositivos CBW série 15x não são compatíveis com os dispositivos CBW série 14x/240 e a coexistência na mesma LAN não é suportada.

Continue lendo para saber mais.

### Verificar a conectividade do cliente Wi-Fi 6

#### Passo 1

Faça login na interface do usuário da Web do CBW150AX.

**altallic Cisco Business** 

**Cisco Business Wireless Access Point** 

Welcome! Please click the login button to enter your user name and password

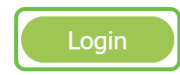

Navegue para Monitoring > Network Summary > Clients no menu.

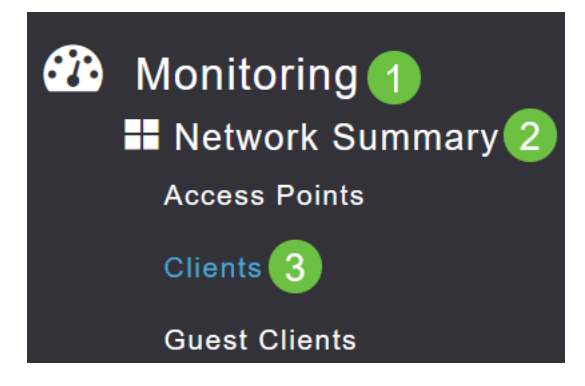

#### Etapa 3

Verifique a coluna Protocol na tabela. Os clientes conectados via Wi-Fi 6 aparecerão como 802.11ax.

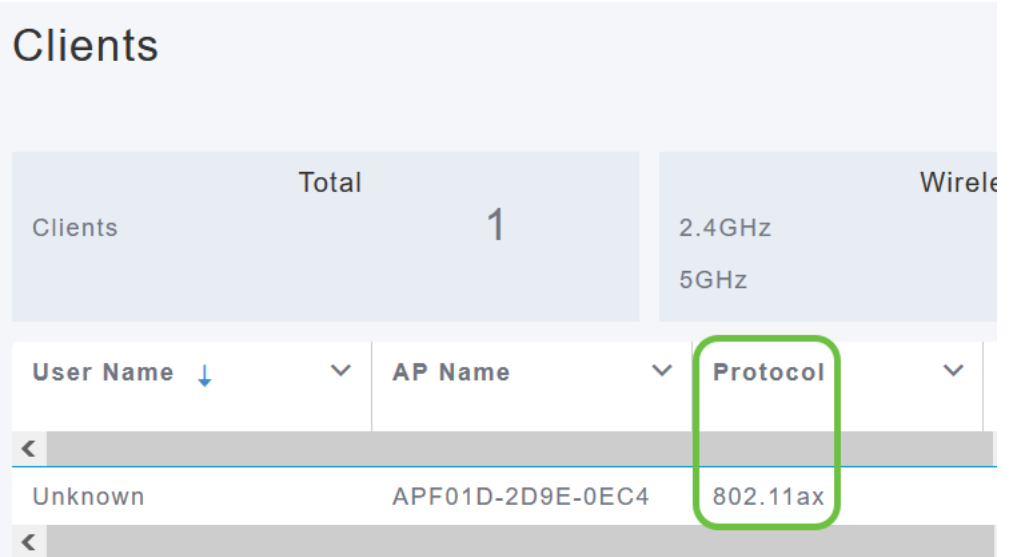

Você também pode encontrar isso selecionando o cliente no menu. Nas informações do cliente General, a configuração Capabilities mostrará o protocolo e o número de fluxos espaciais que o cliente suporta.

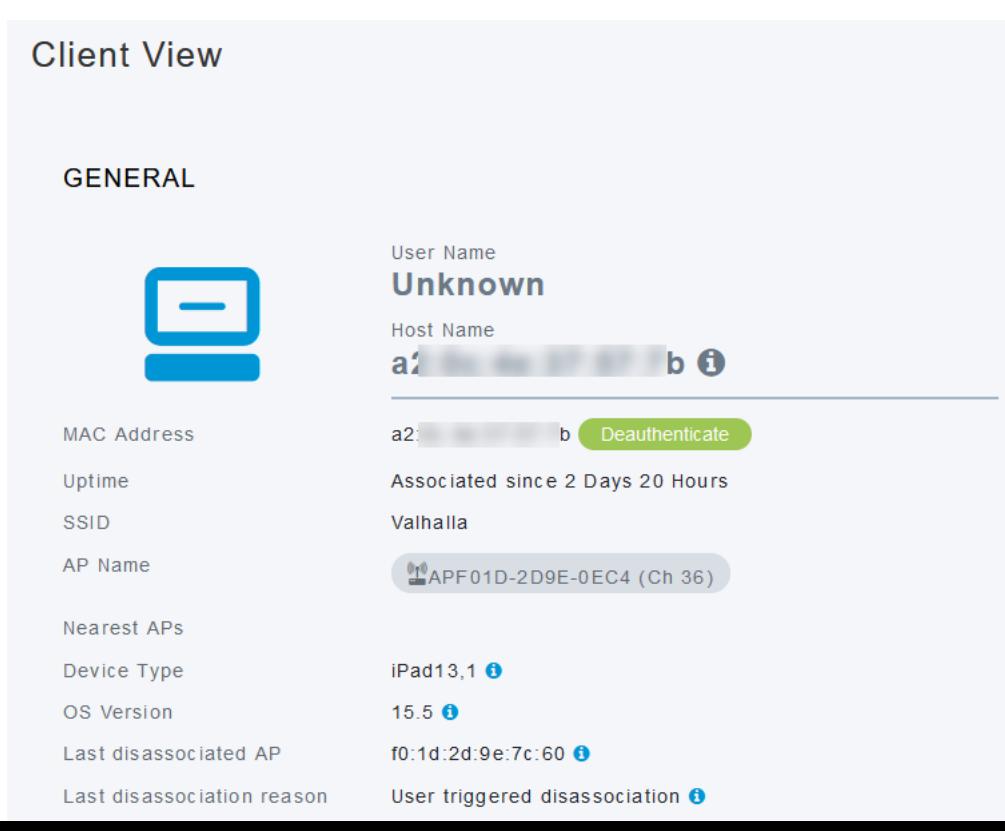

### **Conclusão**

Étão simples quanto isso! Agora você sabe verificar a conectividade do cliente Wi-Fi 6 no ponto de acesso CBW150AX.